## **Изменение контура плитки**

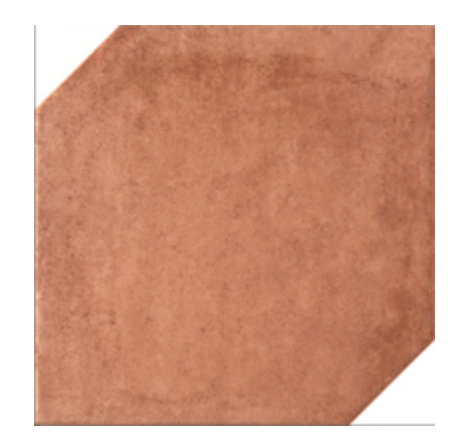

С течением времени появляется всё больше и больше производителей, которые представляют в своих коллекциях плитки сложной геометрии. Например, плитки со скошенными углами или плитки с неровными краями.

При сохранении такой плитки даже с сайта производителя, cохраняется прямоугольное изображение. Т.е. без дополнительной обработки эта плитка будет восприниматься в программ некорректно (то, что мы воспринимаем как фоновое изображение, будет в программе частью рисунка плитки). Модель помещения с необработанным изображением сложной плитки будет выглядеть совершенно иначе, чем должно:

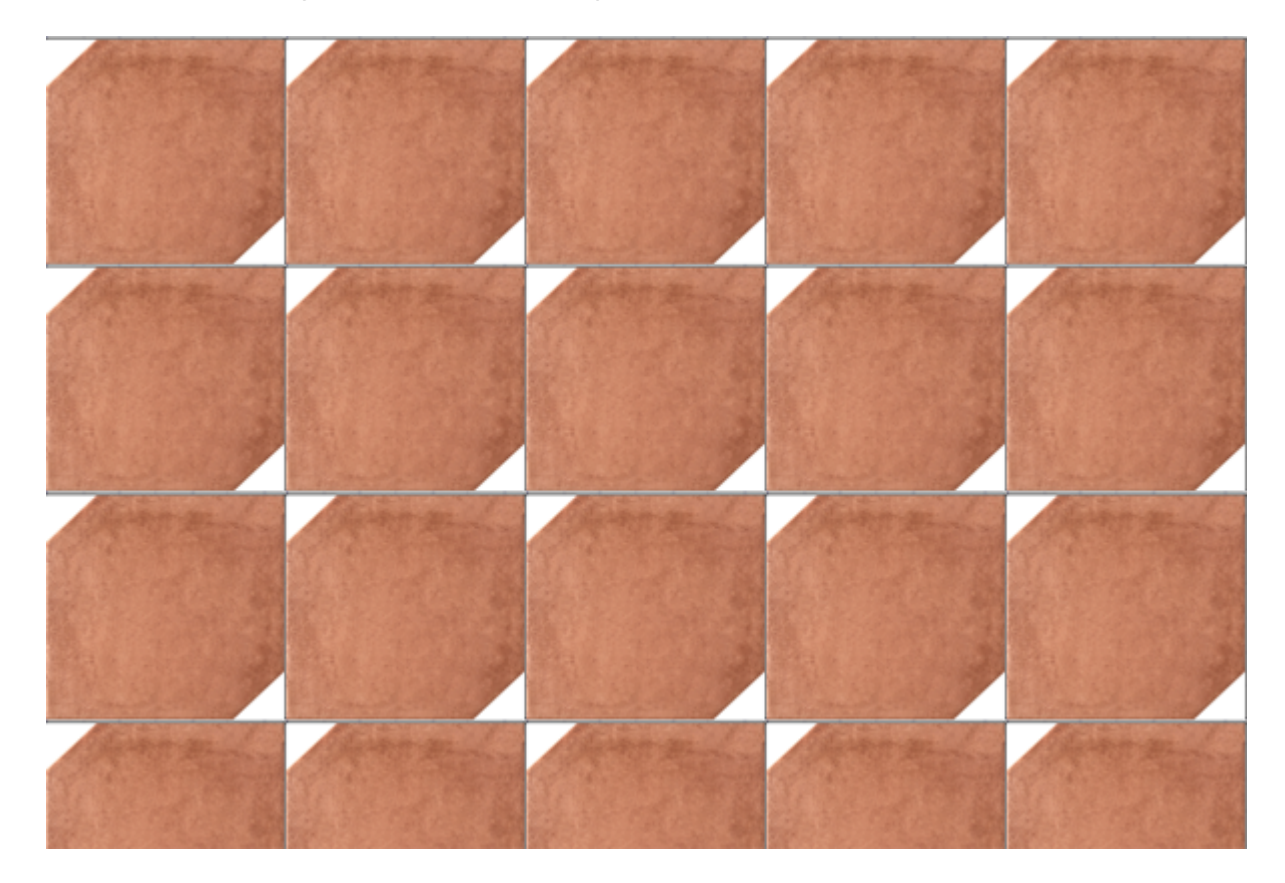

Для корректной работы со «сложной» плиткой, следует:

- 1. задать её контур в Ceramic3D с помощью векторного редактора (см. статьи: [Инструменты](https://3d.kerama-marazzi.com/doku.php?id=construction:примитивы) [рисования – примитивы,](https://3d.kerama-marazzi.com/doku.php?id=construction:примитивы) [Привязка](https://3d.kerama-marazzi.com/doku.php?id=construction:виды_привязок));
- 2. создать шаблон укладки из этой плитки.

## В данной статье мы рассмотрим только **изменение контура плитки**.

По умолчанию контур любой сохраненной плитки - прямоугольный, и изображение масштабируется соответственно введённым размерам в мм (например, plitkaa001+500+250.jpg - это значит, что изображение будет масштабироваться на поверхности как плитка размером 500×250 мм).

## **Изменение контура плитки**

Контур плитки редактируется с помощью встроенного в Ceramic3D векторного редактора. Прежде чем приступить к изменению контура плитки:

- 1. добавьте изображение плитки в одну из папок каталога **…Ceramic3D\Lib\Catalog\…**;
- 2. запустите программу Ceramic3D;
- 3. найдите в **Каталоге** вашу плитку, добавьте её в **Буфер укладки** и в поле «Плитка»;
- 4. правой клавишей мыши кликните по изображению плитки в поле «Плитка» в контекстном меню выберите «**Редактировать контур укладки**»:

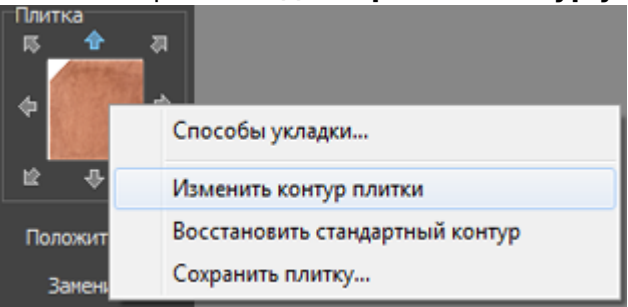

5. в открывшемся векторным редакторе **удалите старый контур и создайте новый**.

Подробно о функционале векторного редактора читайте в разделе [«Векторный редактор](https://3d.kerama-marazzi.com/doku.php?id=collection:start#векторный_редактор)»

Выделите изображение плитки (зажмите левую клавишу мыши и протащите мышку на нужное расстояние):

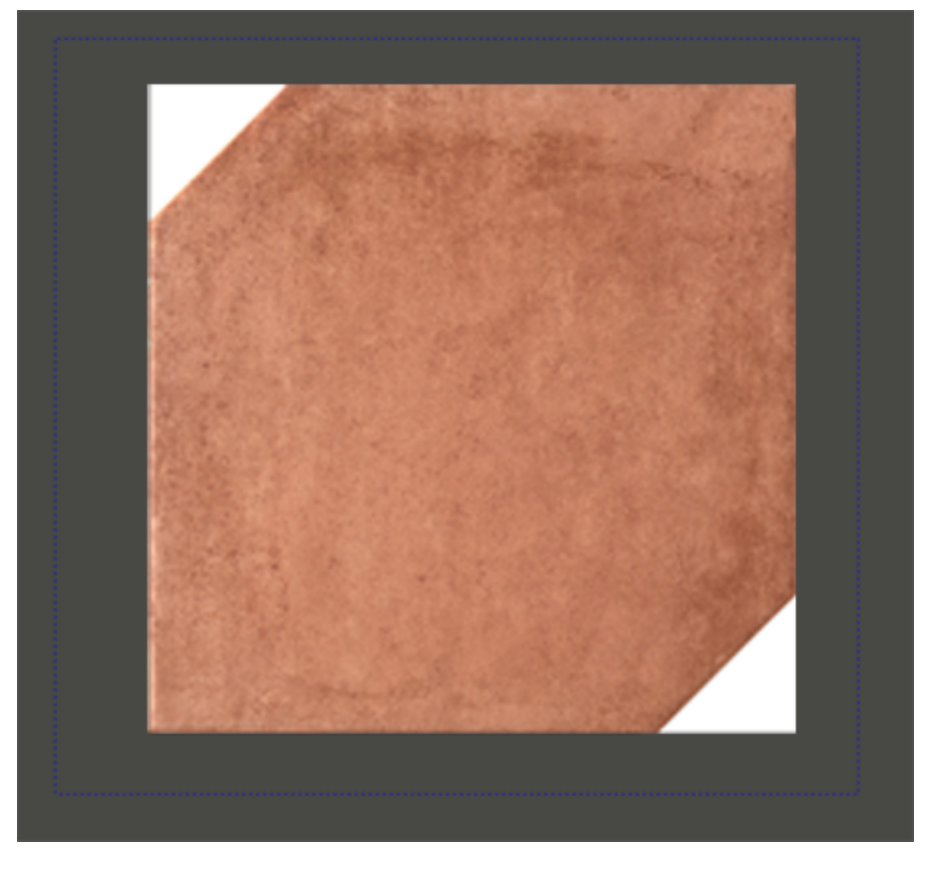

Так выглядит выделенный контур:

update:<br>2020/09/28 collection:контур\_плитки https://3d.kerama-marazzi.com/doku.php?id=collection:%D0%BA%D0%BE%D0%BD%D1%82%D1%80\_%D0%BF%D0%BB%D0%B8%D1%82%D0%BA%D0%B8&rev=1405598174<br>2020/09/28

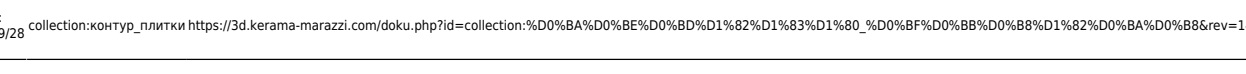

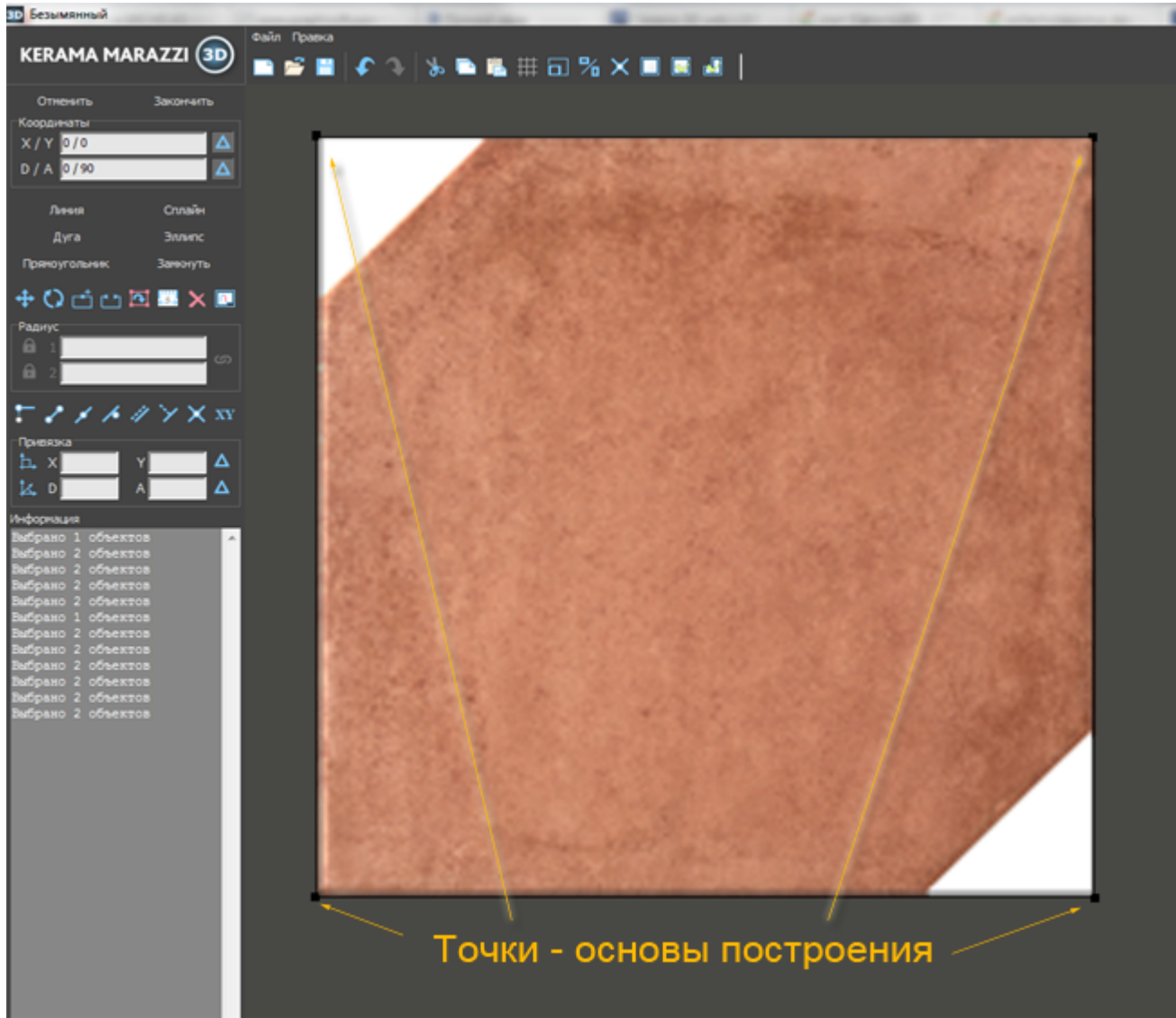

По нажатию на клавишу **Del** удалите контур.

В зависимости от формы плитки выберите нужный примитив (инструмент рисования):

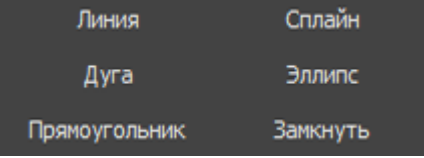

Last

21:41

Для удобства работы над созданием сложного контура из **кривых линий** (сплайн), **включите** привязку к вершинам фона **и отключите** привязки к ортопроекциям вершин чертежа **и привязку** к вершинам чертежа .

По завершении работы над контуром, этот контур следует сохранить (а также можно впоследствии использовать для аналогичной плитки). Чтобы это сделать, нажмите

пиктограмму «Сохранить»  $\Box$ , сохраните файл контура в той же папке, где расположено изображение плитки. Удобно, если файл контура и изображения называются одинаково.

Когда работа над контуром завершена, нажмите кнопку «**Завершить**» для выхода из

векторного редактора и продолжения работы над проектом.

From: <https://3d.kerama-marazzi.com/>- **KERAMA MARAZZI 3D**

Permanent link: **[https://3d.kerama-marazzi.com/doku.php?id=collection:%D0%BA%D0%BE%D0%BD%D1%82%D1%83%D1%80\\_%D0%BF%D0%BB%D0%B8%D1%82%D0%BA%D0%B8&rev=1405598174](https://3d.kerama-marazzi.com/doku.php?id=collection:контур_плитки&rev=1405598174)** Last update: **2020/09/28 21:41**

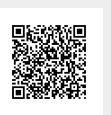